## 0. KW MOOC 홈페이지 접속 [\(http://kwmooc.kw.ac.kr/\)](http://kwmooc.kw.ac.kr/) \* chrome 접속 권장

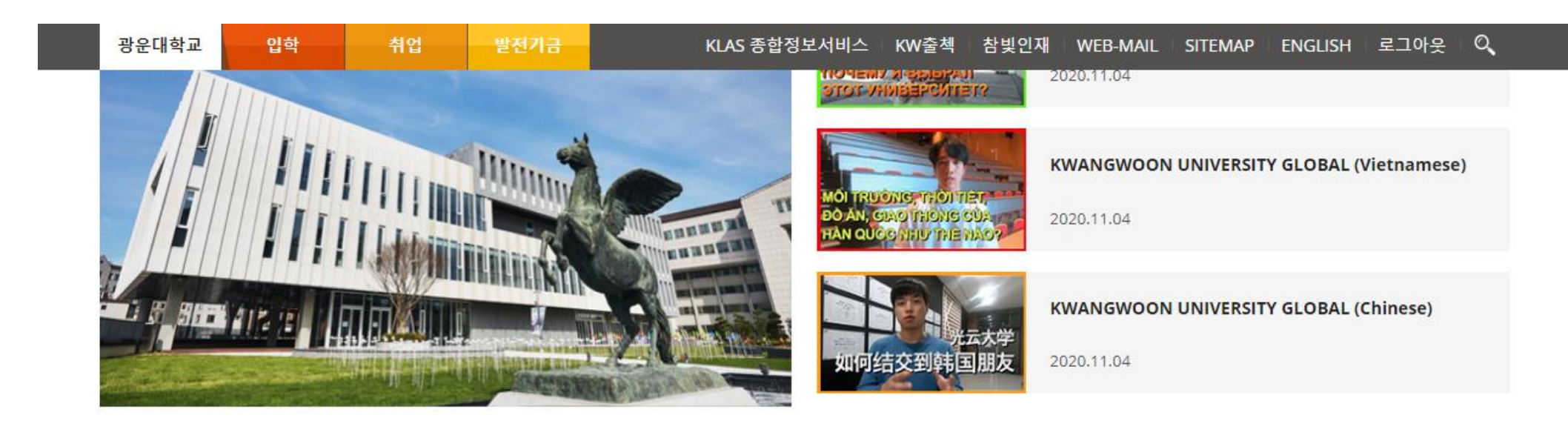

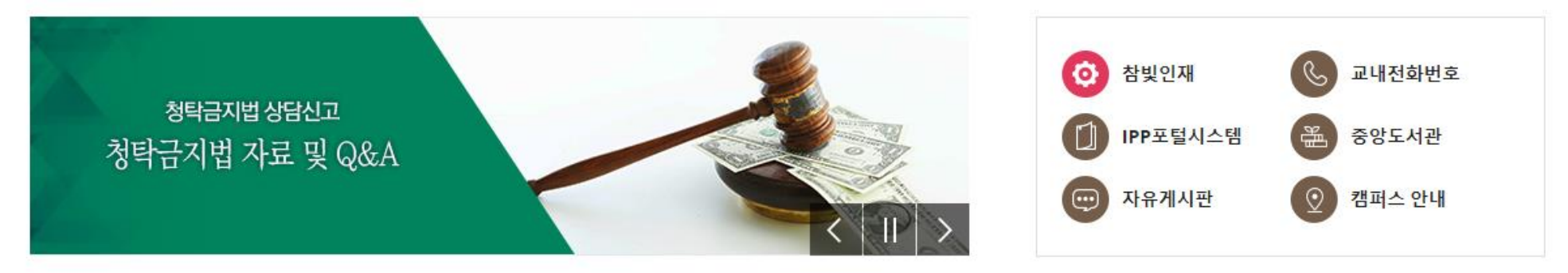

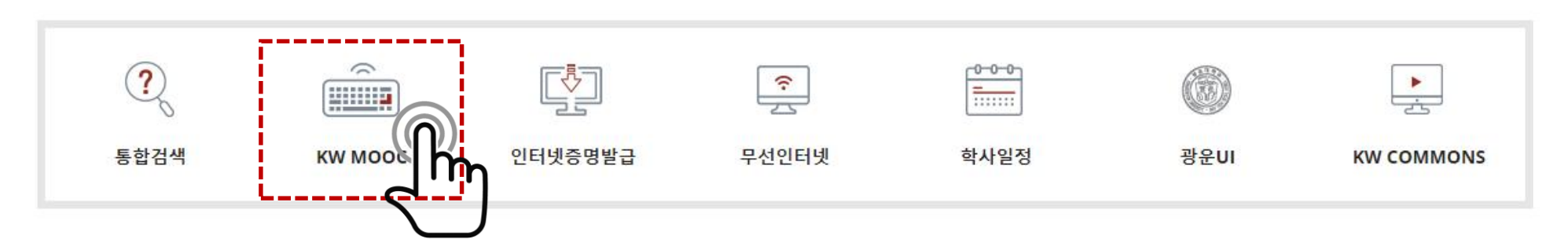

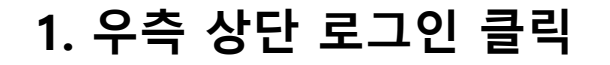

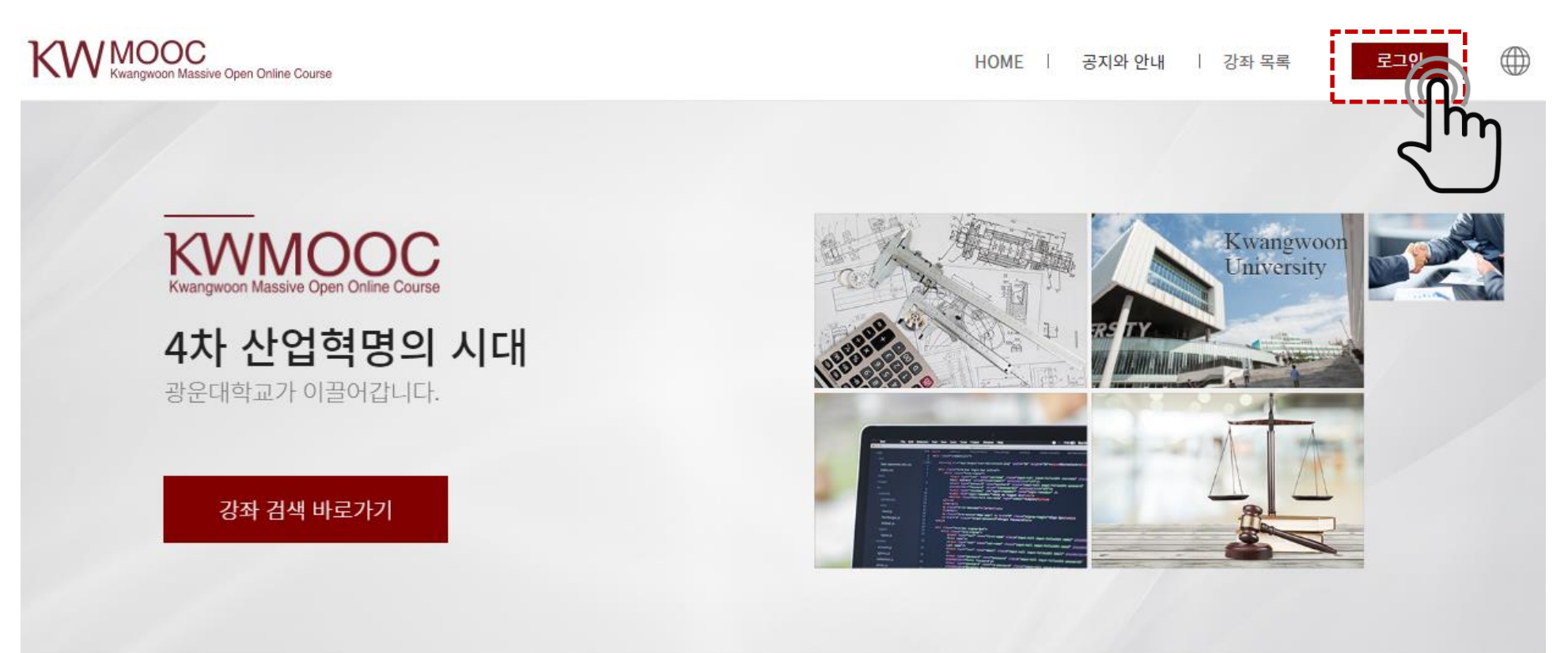

# 다양한 분야의 강좌

다양한 유형과 분야의 강좌를 탐색하여 원하는 강좌를 찾아 학습할 수 있습니다.

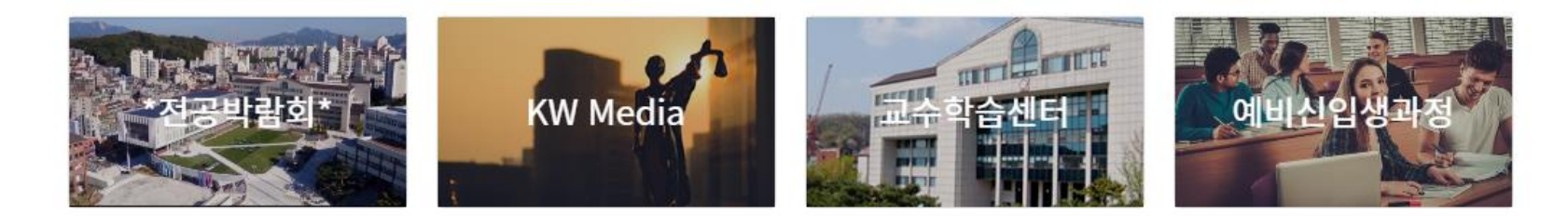

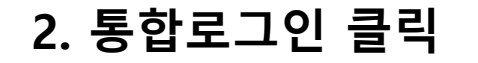

KW MOOC Massive Open Online Course

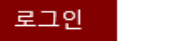

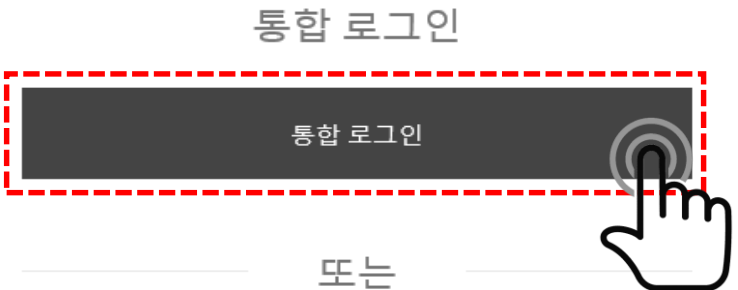

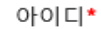

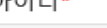

비밀번호\*

비밀번호

로그인

비밀번호 찾기

아직 계정이 없으신가요? 회원가입

아이디

또는

 $\oplus$ 

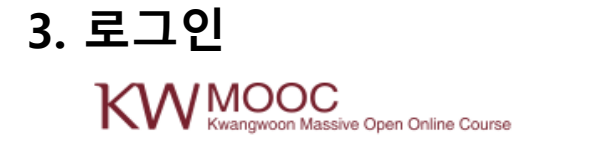

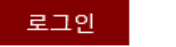

 $\oplus$ 

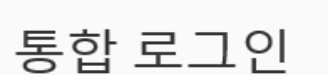

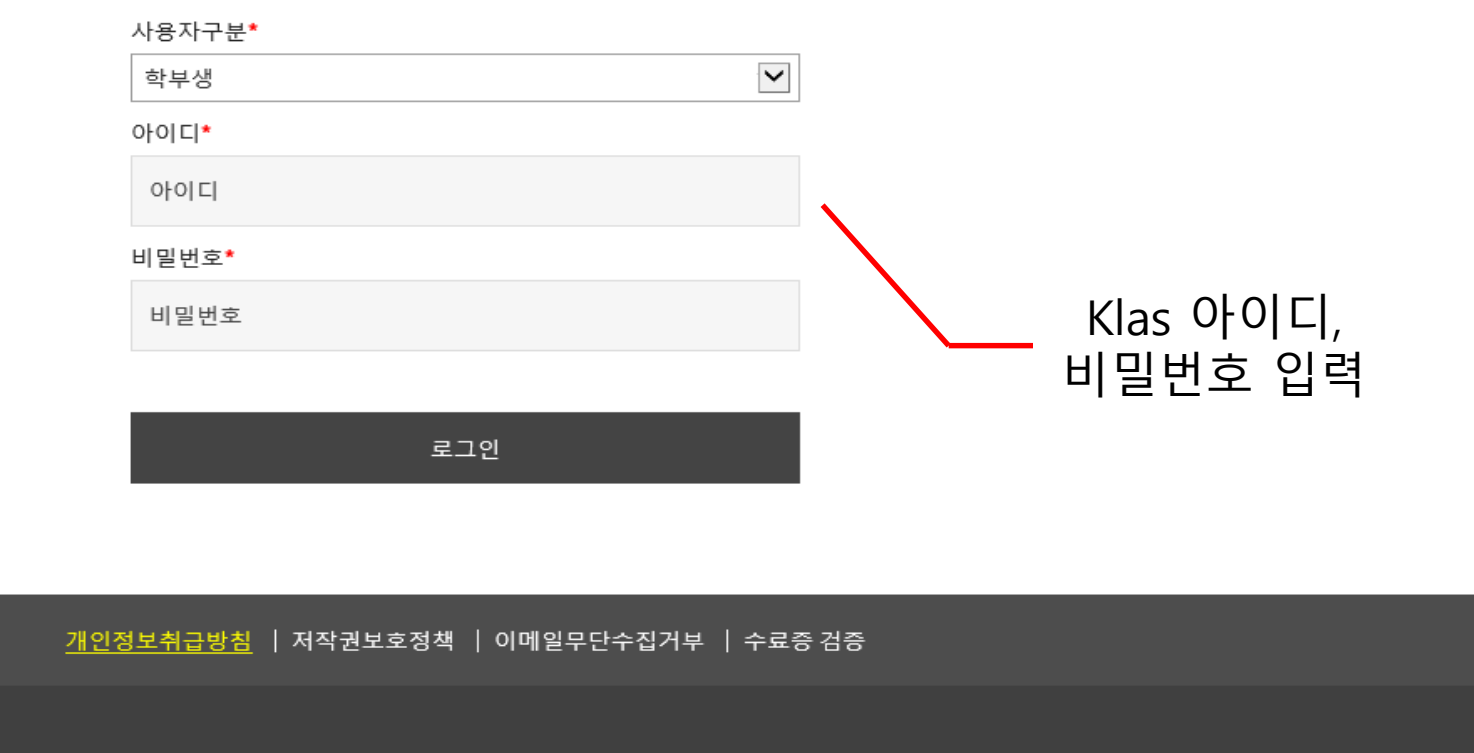

(01897) 서울시 노원구 광운로 20 (윌계동 447-1) 광운대학교 TEL 02-940-5791~2,4 / FAX 02-940-5793

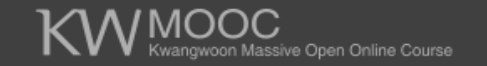

Copyright 2018 © KWANGWOON University. All Rights Reserved.

## 4. 메인화면 중단 '취업특강'클릭

# 다양한 분야의 강좌

다양한 유형과 분야의 강좌를 탐색하여 원하는 강좌를 찾아 학습할 수 있습니다.

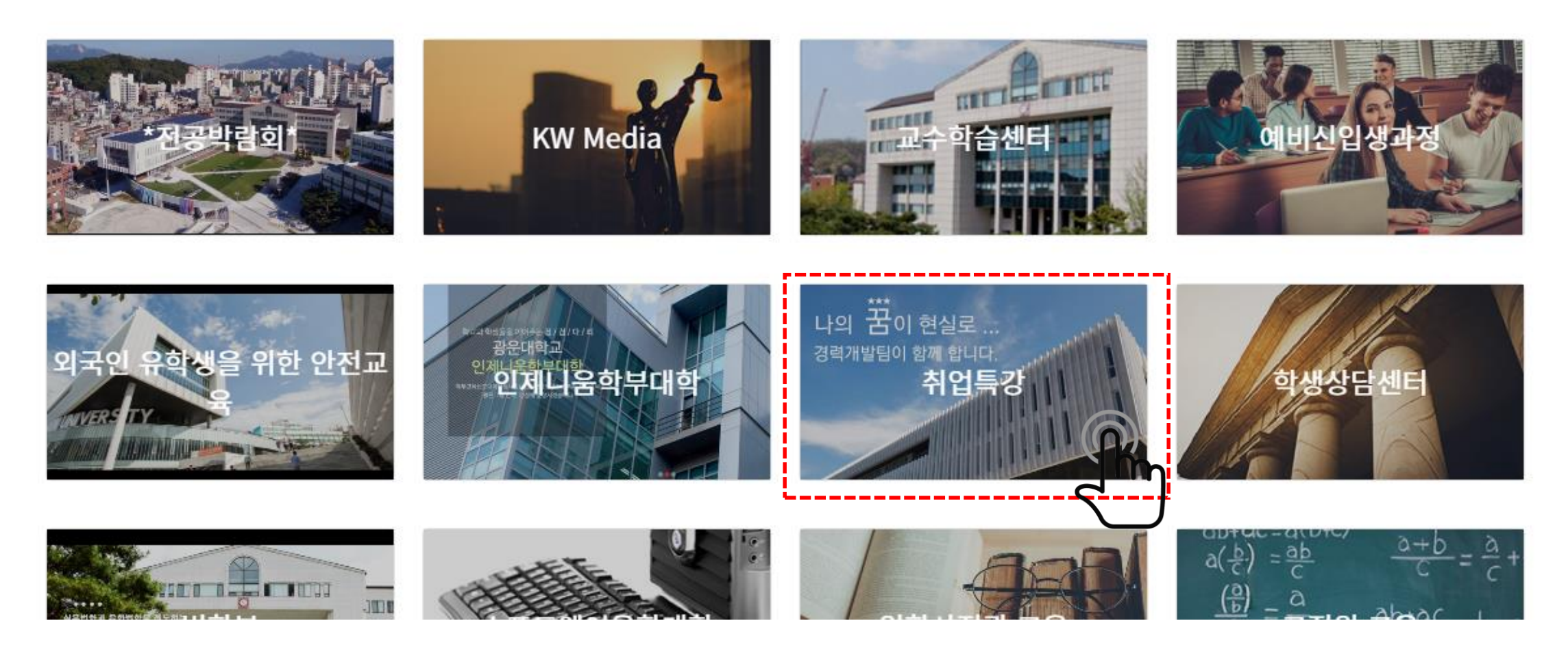

취업특강

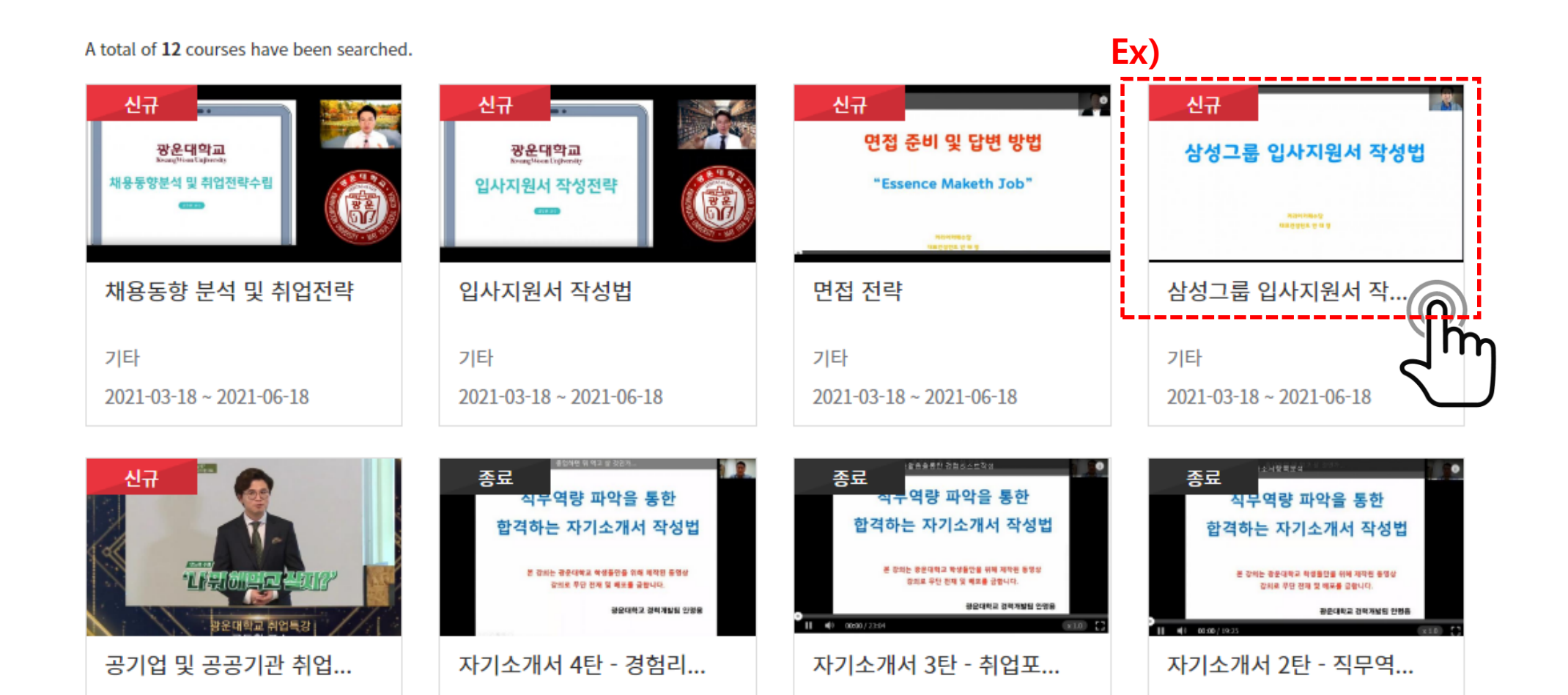

6. 수강신청 클릭

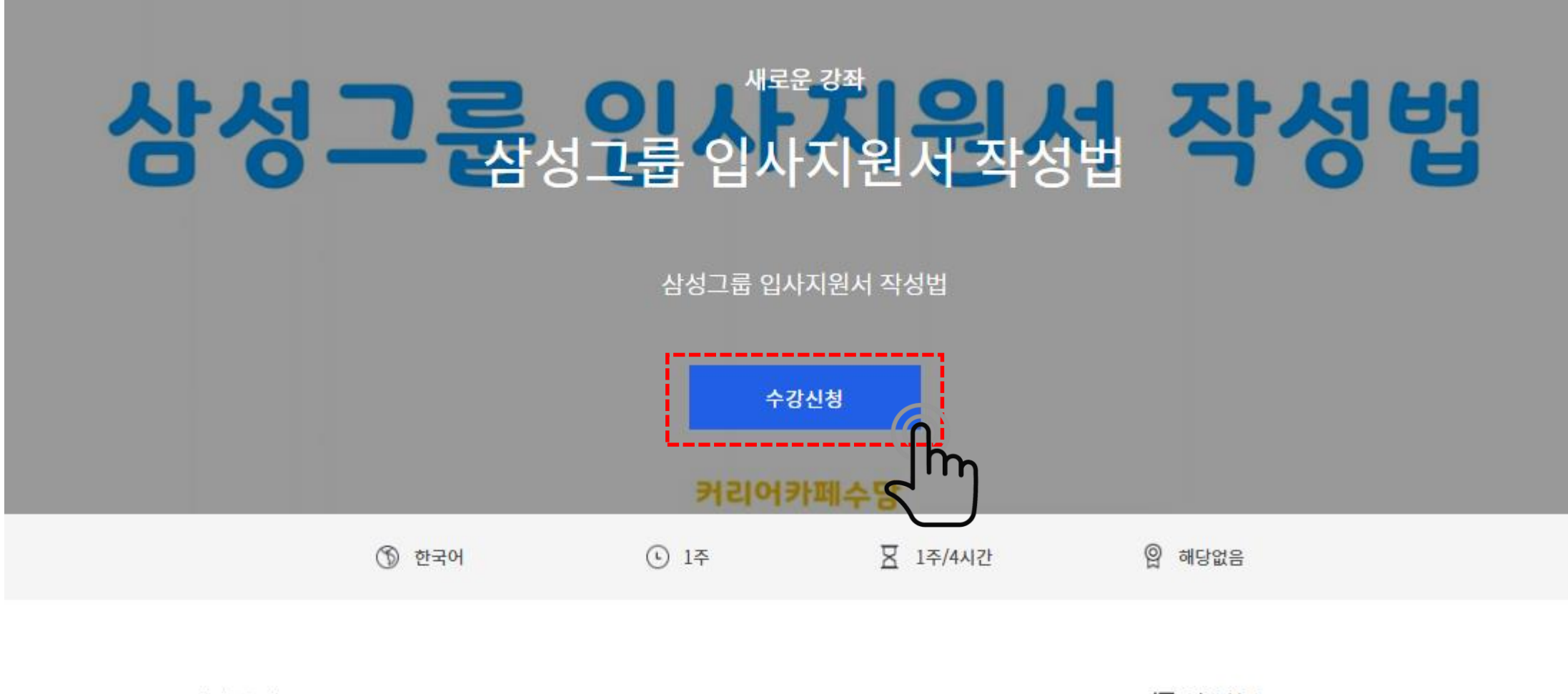

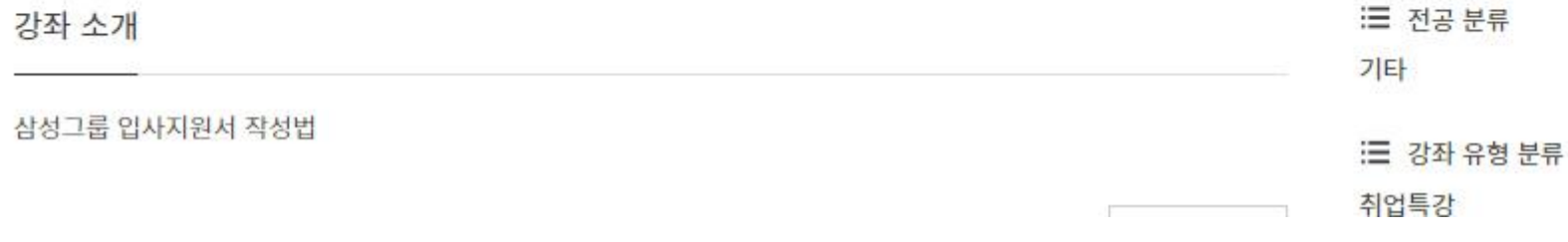

7. 강좌보기 클릭

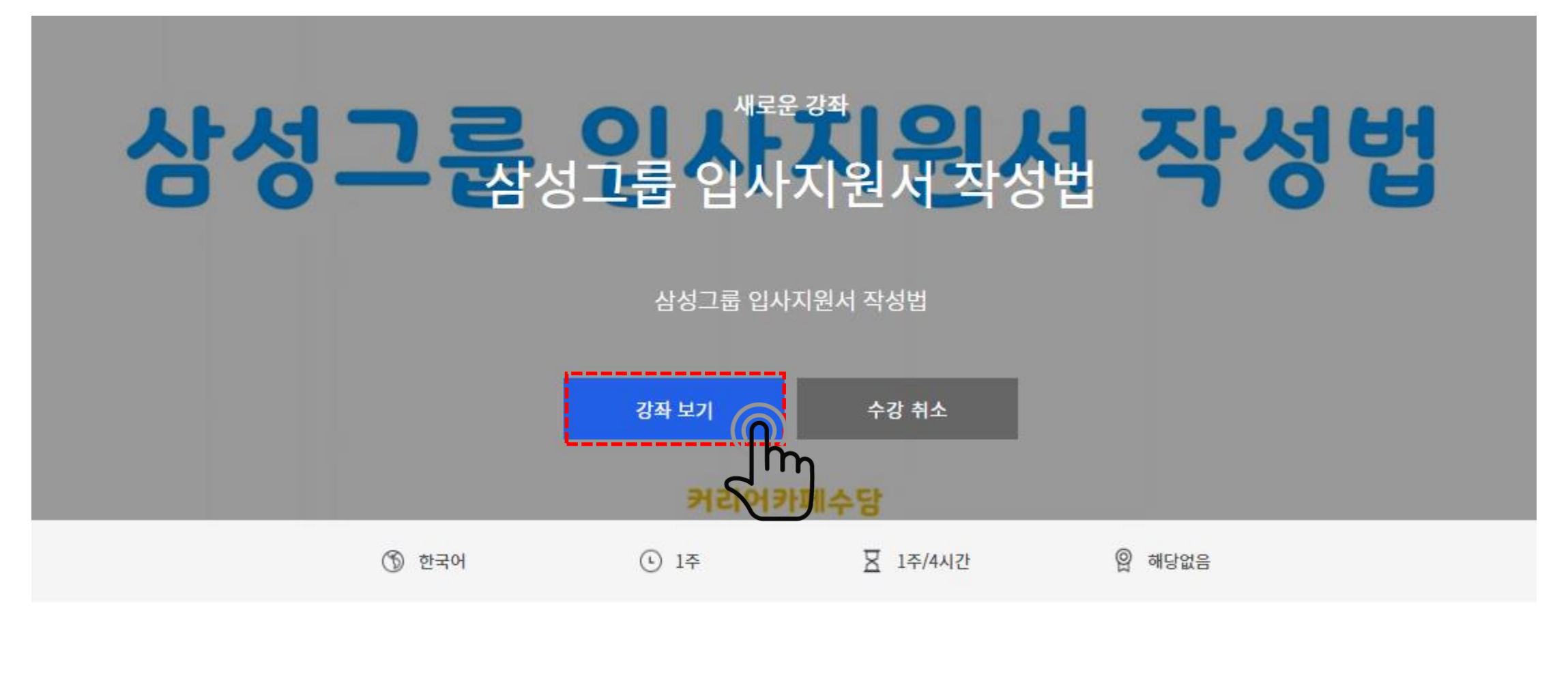

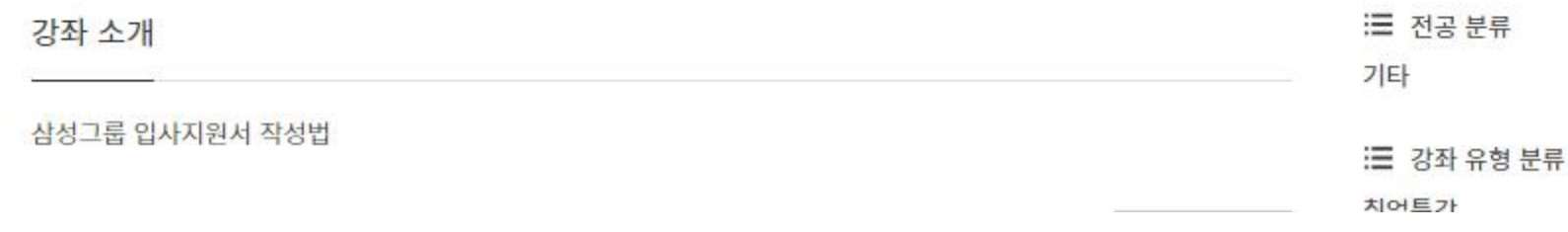

### 8. 해당 과목 내용 클릭 후 수강

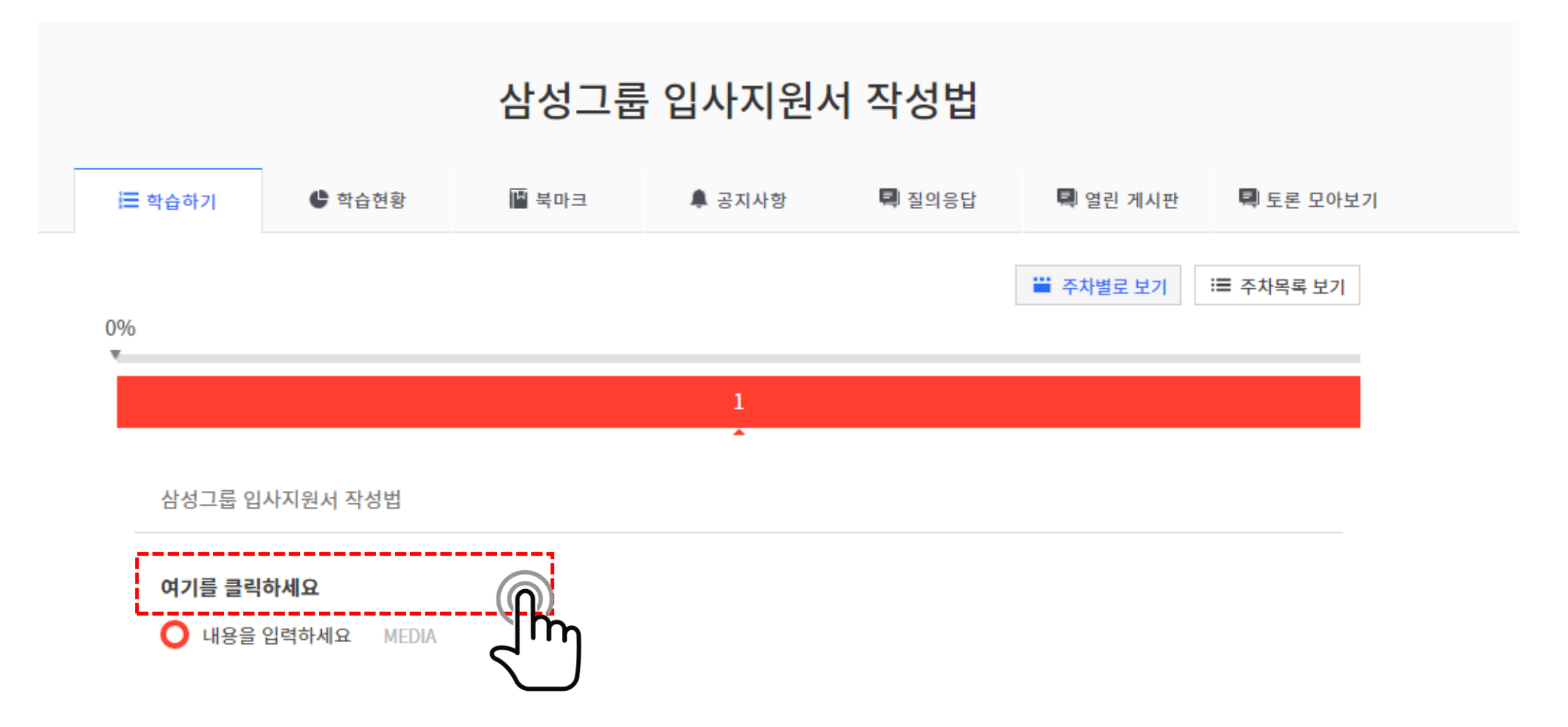